## **緩和医療専門薬剤師研修施設**

# **【新規】認定申請システム マニュアル**

(日本緩和医療薬学会)

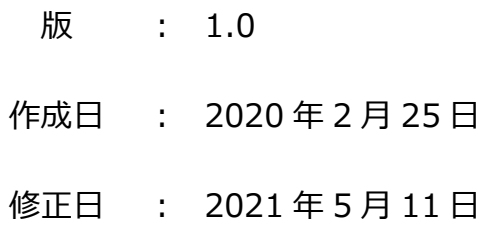

### 目次

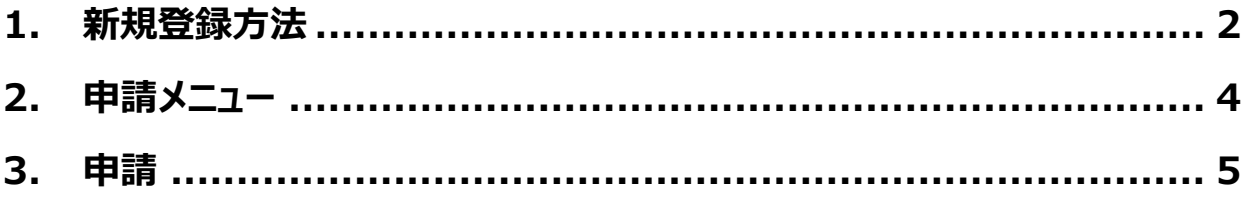

#### **1. 新規登録方法**

1) 「申請」のリンクをクリックして下記ページにアクセスした後、「新規登録」ボタンをクリックしてください。

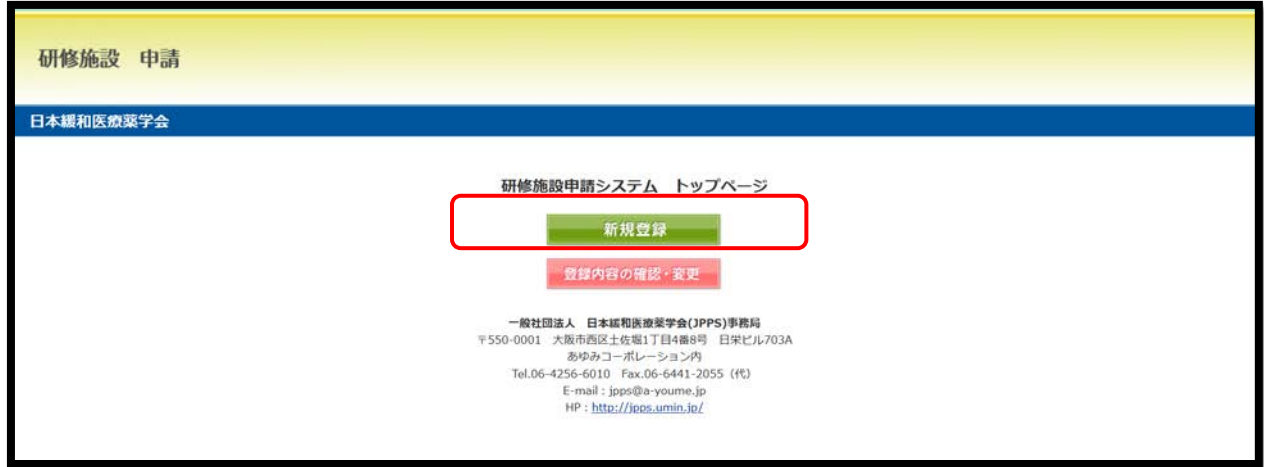

※ 会員専用ページと連動しておりません。

※ 新規登録以降、発行される「受付番号」とご自身で設定した「パスワード」で登録内容の確認・変更が可能となり ます。

2) 各項目に必要事項を入力した後、「確認画面へ」のボタンをクリックしてください。

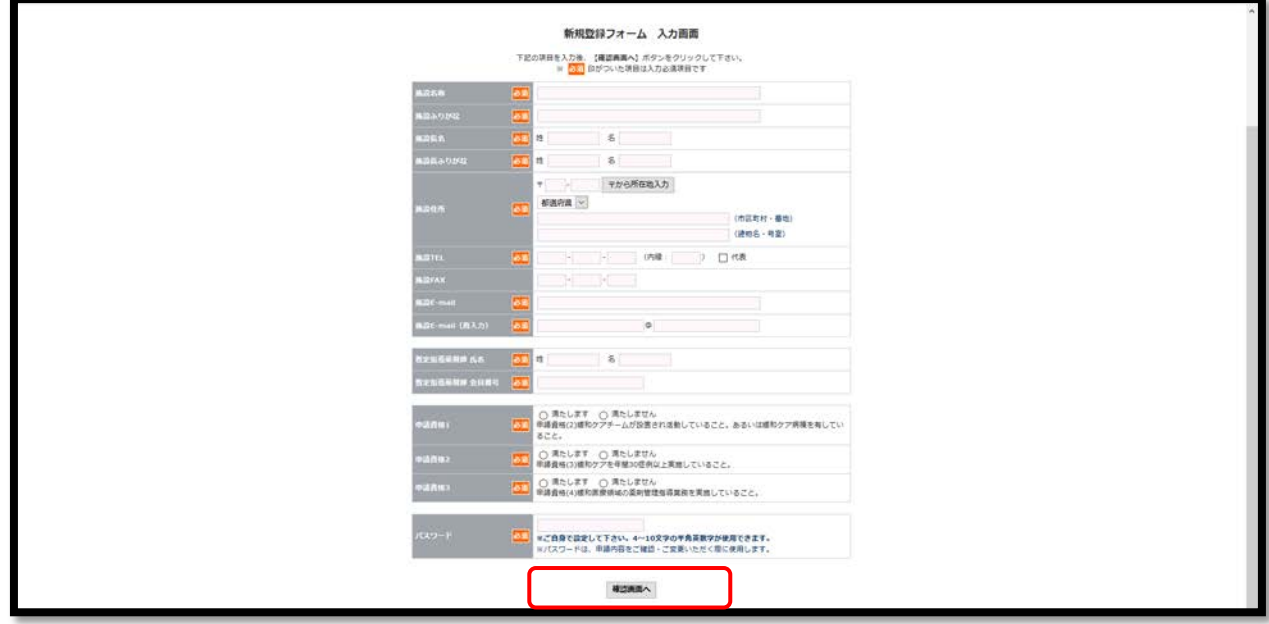

- ※ 申請条件(1)は「暫定指導薬剤師 氏名」「暫定指導薬剤師 会員番号」の入力で確認します。
- ※ 「暫定指導薬剤師 会員番号」はハイフンなしの数字 10 桁をご入力ください。
- ※ 設定されたパスワードは、申請期間中~認定後も大切に保管してください。毎年 5 月に実施する在籍確認 の際にも、今回設定したパスワードを使用します。

3) 内容に不備がないか確認の上、「この内容を登録する」をクリックしてください。

入力した「施設 E-mail」に新規データ作成のメールが届きます。

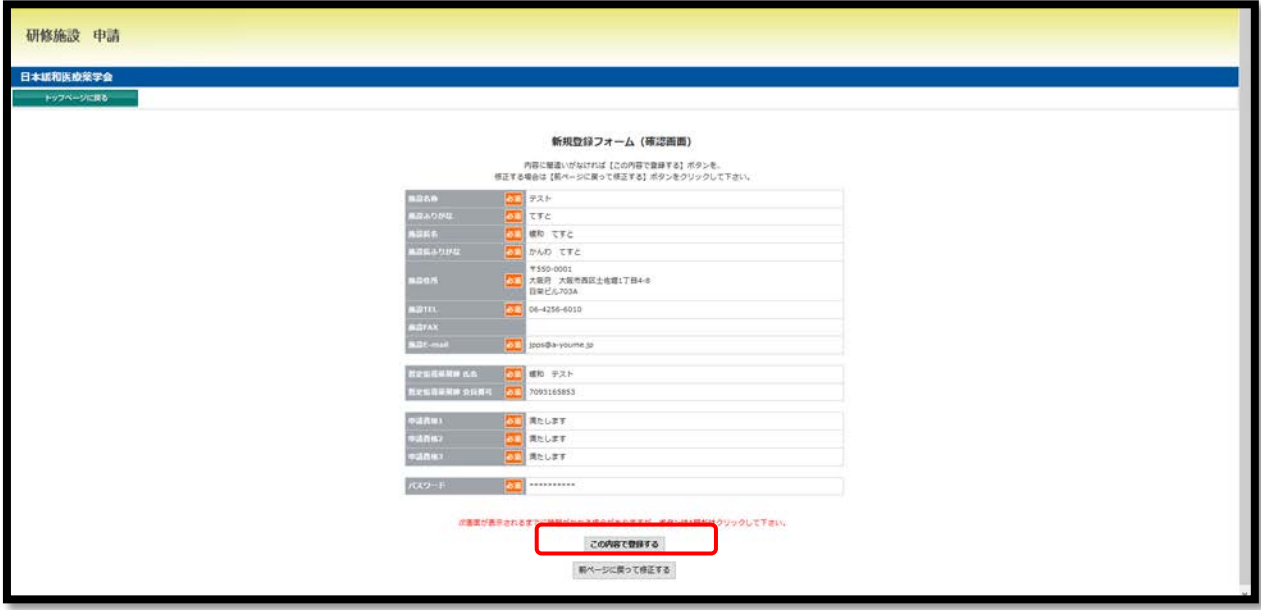

※自動配信メール内に「受付番号(数字 8 桁)」の記載があります。 今後変更に際しログインする際に必要になりますので、手続きが完了するまで大切に保管してください。 **・件名「【日本緩和医療薬学会】研修施設申請 新規データ作成通知(自動配信メール)」**

4) データの「新規データの作成」が完了しましたが、**この時点で手続きは終了しておりません。** 引き続き下記の「トップメニューへ」をクリックしてください。

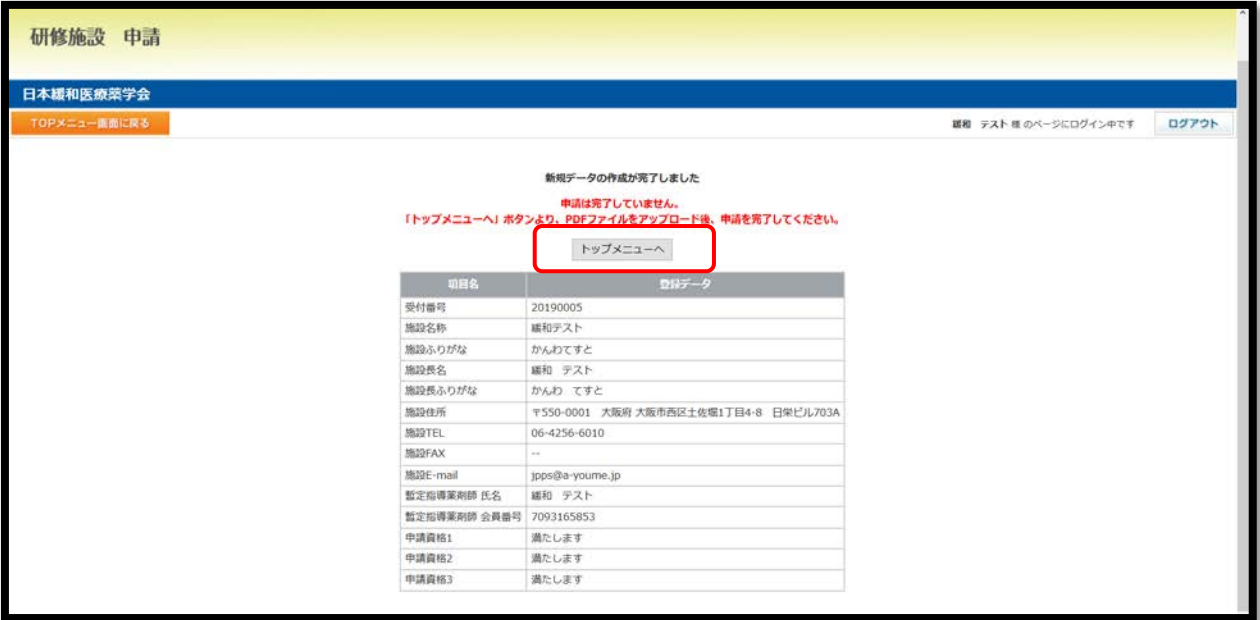

#### **2. 申請メニュー**

- 1) 申請メニューが表示されますので、「様式 1」のアップロードを行います。
	- 「1. 新規登録方法」で入力された内容は、「様式 2」で編集可能です。

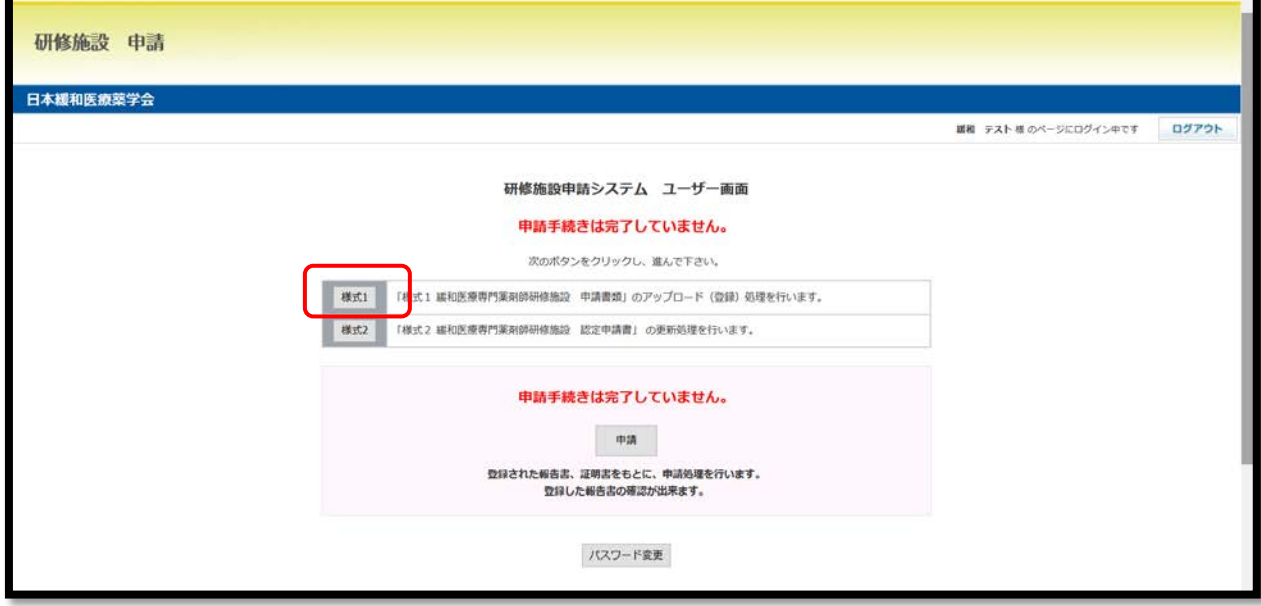

2) 「様式 1 は、「参照 |ボタンより申請書類を選択し、「アップロード |ボタンを押してください。 誤った書類を選択した場合は「リセット」ボタンを押してください。

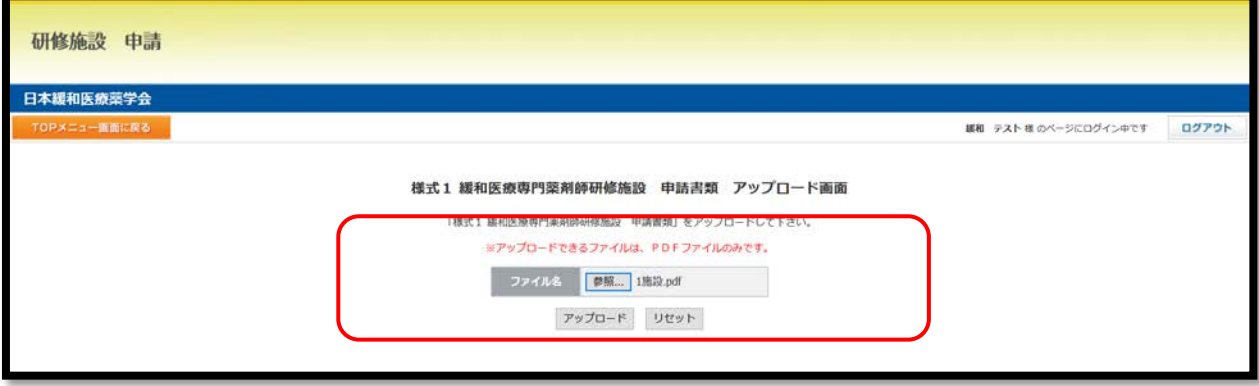

- ※ アップロードする書類は、緩和医療専門薬剤師研修施設 最新の募集要項「2.申請書類」からダウンロー ドください。
- ※ 書類を印刷し、必要事項を記入して、PDF ファイル(カラー)にしてください。
- ※ PDF ファイル (カラー) は、スキャナー機能がついたプリンターや一部のコンビニエンスストアのコピー機にて変換 することができます。
- ※ PDF ファイル(カラー)は **1 ファイルしかアップロードできません。複数枚ある場合は 1 つのファイルにまとめ てアップロードください。**

#### **3. 申請**

1) 全ての申請書類アップロードおよび入力完了後、「申請」ボタンをクリックしてください。

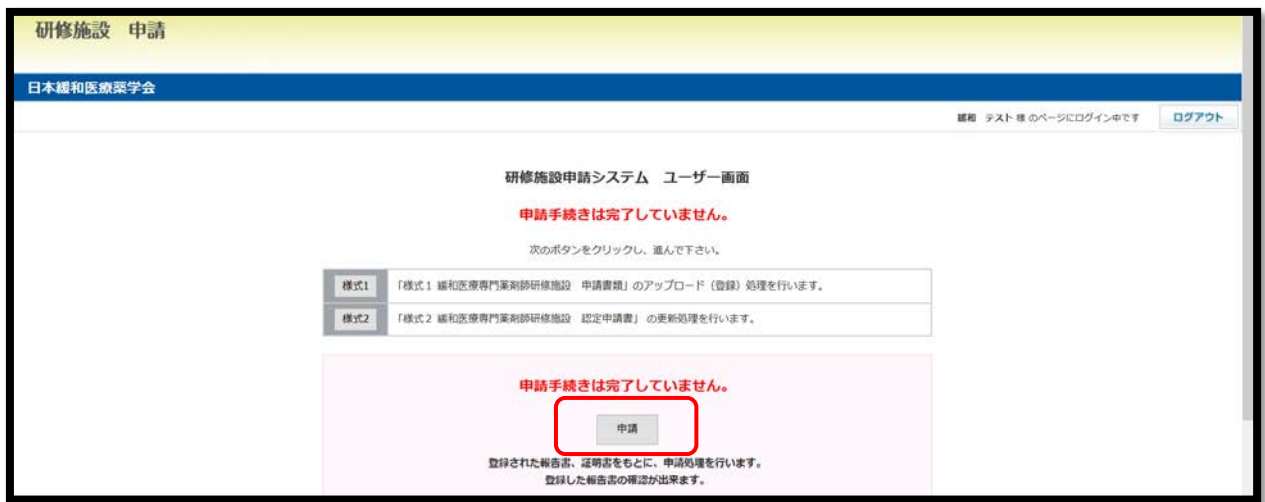

2) アップロードおよび入力が全て完了すると自動でチェックがつきます。 アップロードした書類に不備がないか、各様式をクリックして最終確認を行ってください。

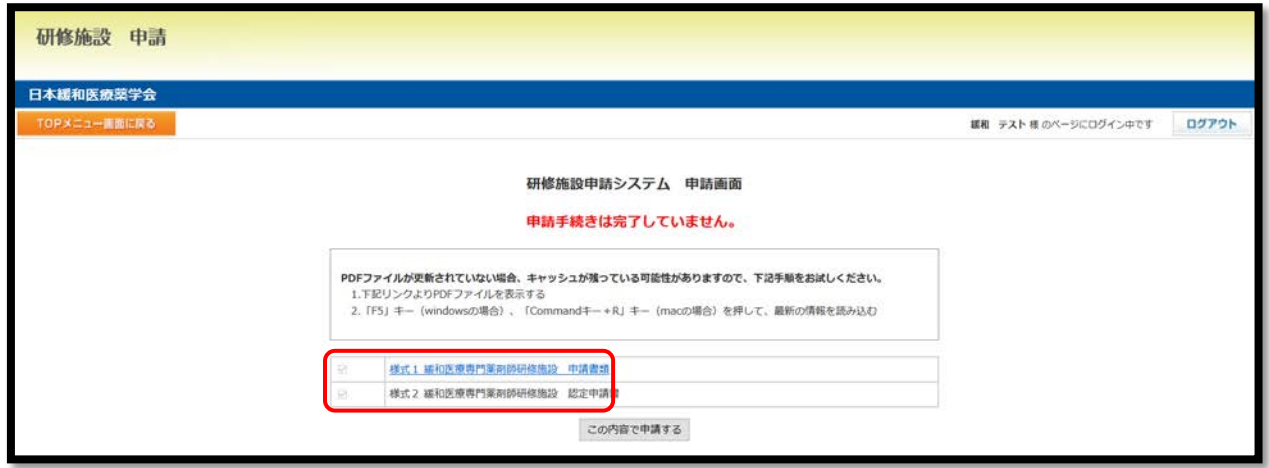

- ※ 不備がある場合は、該当のメニューに戻り、再アップロードや再入力を行ってください。
- 3) 全てにチェックがつくと、「この内容で申請する」ボタンが表示されます。 申請内容の最終確認が終わりましたら、「この内容で申請する」ボタンをクリックしてください。

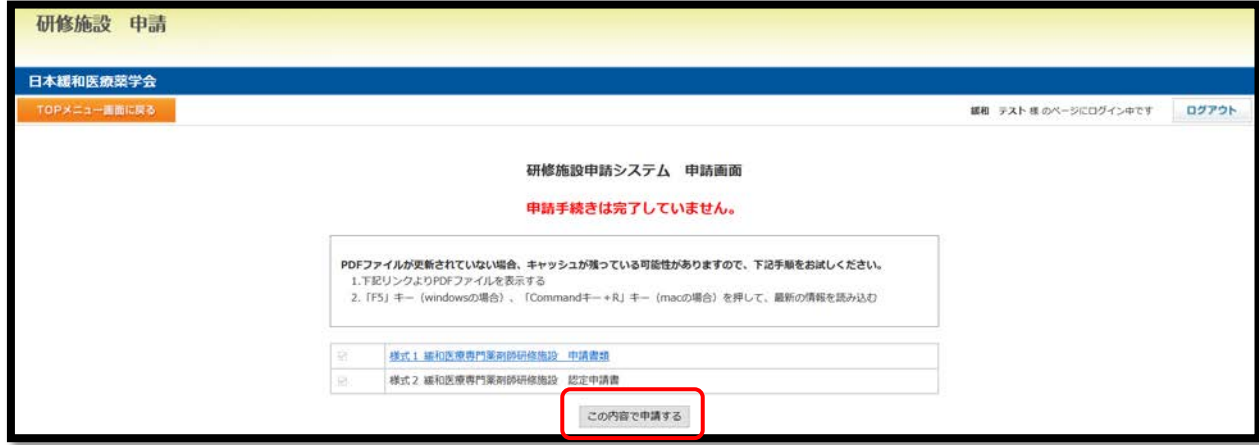

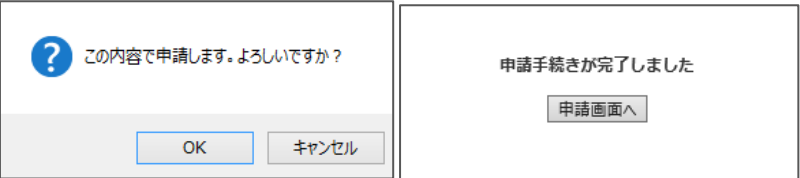

4) 「OK」ボタンをクリックしてください。入力いただいた「施設 E-mail」に完了のメールが届きます。 申請が完了している場合、「申請手続きは完了しています。」と表示されます。

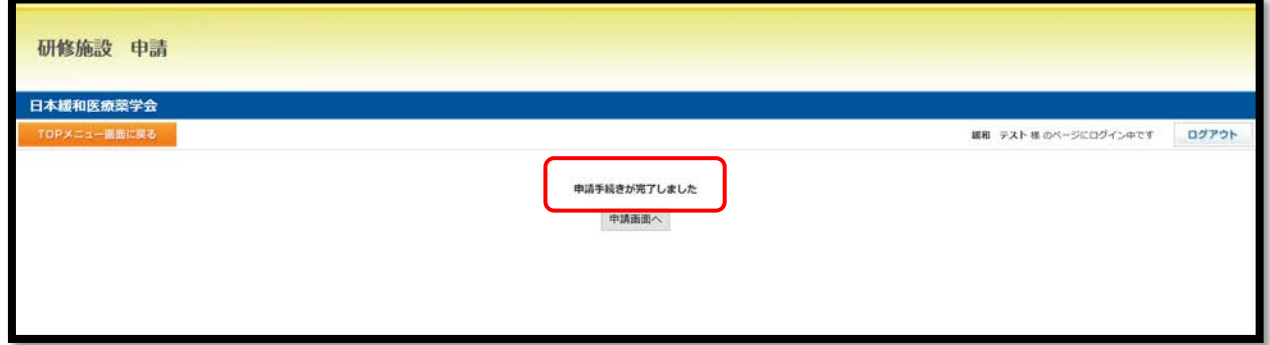

※ご入力いただきました「施設 E-mail」宛てに自動配信メールが送信されます。 **・件名「【日本緩和医療薬学会】研修施設申請 申請完了通知(自動配信メール)」**

#### **【申込情報の訂正】**

- ・申請期間内であればデータの更新が可能です。下記メニューからログインした後、「2.申請メニュー」のページにて、デ ータを更新してください。
- ・受付番号は「1-3)」の行程で送信されている自動配信メールをご参照ください。
- ・パスワードは「1-2)」の行程でご自身が設定されたものをご使用ください。パスワードの再発行ページは「登録内容 の確認・変更」をクリックした先にリンクがあります。
- ・申請期間終了時点のデータを参照しますのでご注意ください。
- ・「この内容で申請する」ボタンは一回しかクリックできません(受付メールの送信は一回です)。データが差し 変わっているかの確認は「4.申請-2)」の画面でご確認ください。(キャッシュが残っており、すぐに変更データ が参照できないことがあります。画面上に申請書類を表示させ、F5 キーを押し、キャッシュクリアを試行ください。)

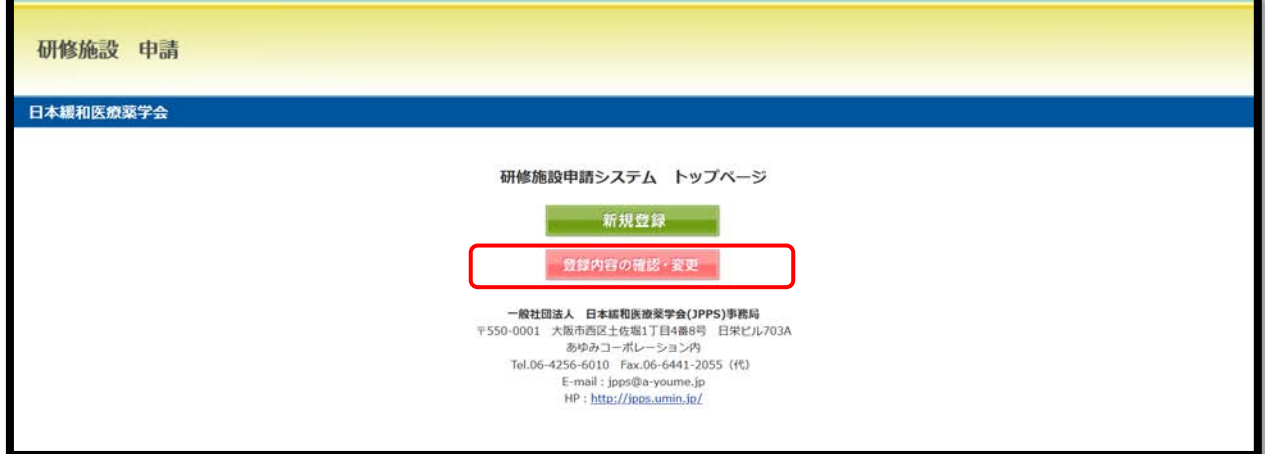